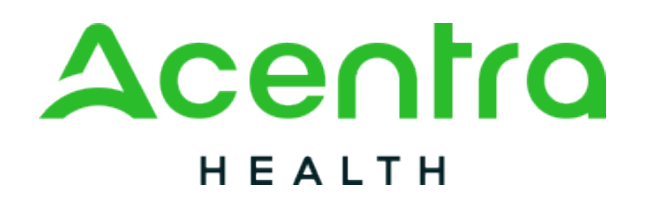

## **Atrezzo Provider Portal Registration Overview**

#### April 2024

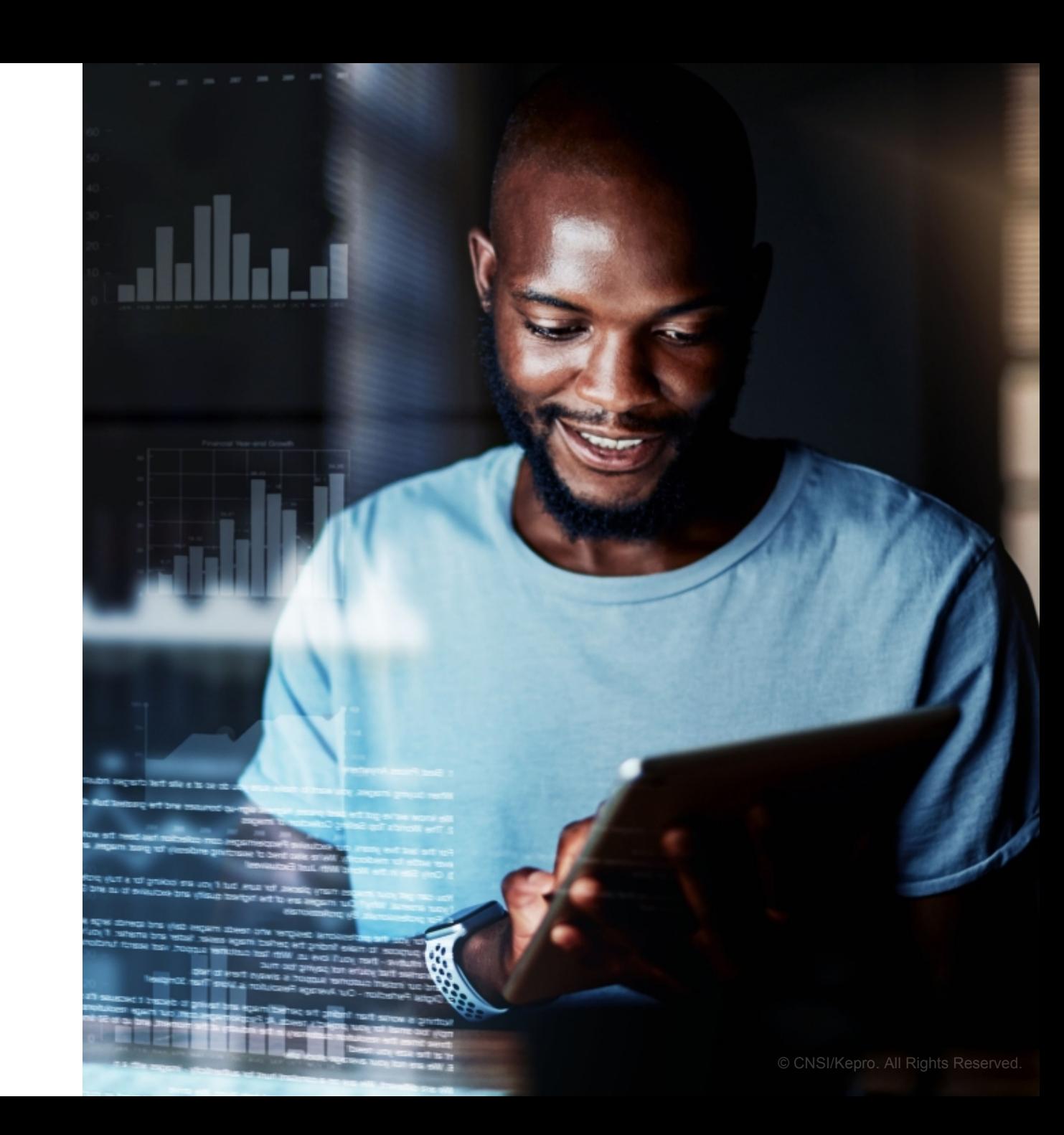

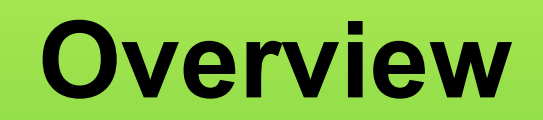

#### **REGISTRATION**

**CREATING AN ACCOUNT**

**ADDING NEW USERS**

**MANAGING USERS**

# **What is the Provider Portal?**

### **Atrezzo Provider Portal Registration**

- In order to utilize the Atrezzo Provider Portal, each Provider (location) must appoint **one person** to be the administrator, or owner, of their provider portal account.
	- The account group administrator is typically a supervisor, as this user role holds the highest system permissions.
- The person that registers the Provider NPI# in the Atrezzo Provider Portal will be automatically deemed the group administrator for that NPI#.
	- Provider locations need to **register one time**.

3

• After initial registration, the administrator will have the ability to create additional Atrezzo Provider Portal staff and Administrator user accounts.

Atrezzo is a person-centered, webbased care management solution that transforms traditional, episodic-based care management into proactive and collaborative population healthcare management.

# **Registration Code**

### **New to Atrezzo?**

- You will need to designate a Provider Group Administrator for your facility location.
- The Provider Group Administrator will register the provider group account.
- To complete the registration process, the Provider Group Administrator will need the facility location NPI and Registration Code.
- The Provider Group Administrator will need to add and manage all other users of the Provider Portal.

### **Helpful Hints**

- You will need the NPI for your facility.
- You will need the Registration Code for your location.
- The Administrator should be someone on your team who will be able to add and manage users in the system.

# **Creating an Account Helpful Hints**

### **New to Atrezzo?**

- The Provider Portal is accessible at https://portal.kepro.com.
- Click the **register here** link on the LOGIN section.
- Enter your facility NPI and the registration code, click **Next**.

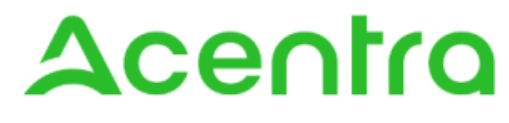

HEALTH

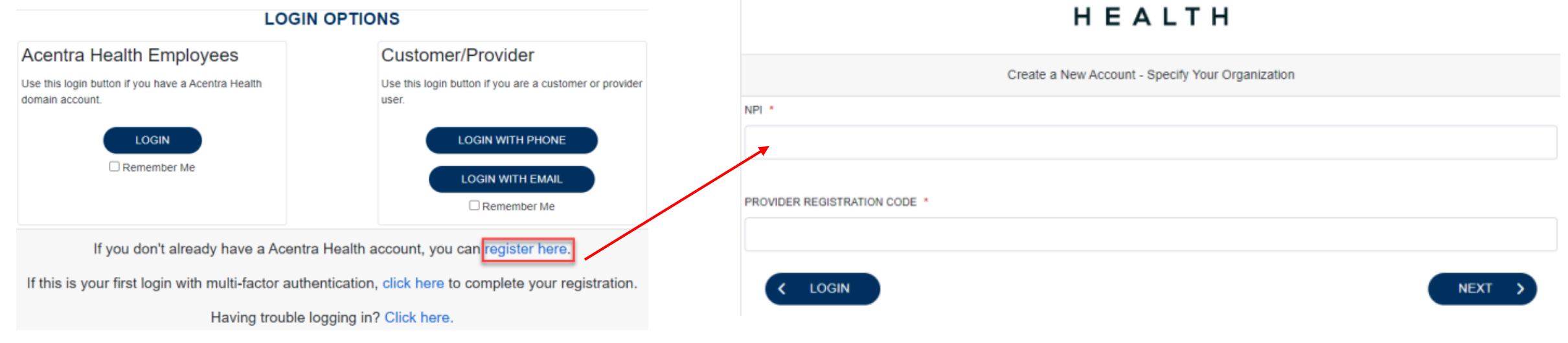

Acentra

- Bookmark the Provider Portal URL for future use.
- Chrome is preferred browser.
- If you do not have a facility or clinic NPI, use the provided secure registration code in the NPI and Provider Registration Code fields.

# **Creating an Account**

### **What to Know**

- Complete your **Account Information** by creating a username.
- Complete the **Contact Information** section, click **Next**.
- Review the **Terms of Use**, click the **Acknowledgement** check bo

### **Helpful Hints**

- Consider a standard naming convention when creating usernames.
- Will receive immediate notification if username is available or already in use.
- Fields that have an asterisk (**\***) by them are required fields.

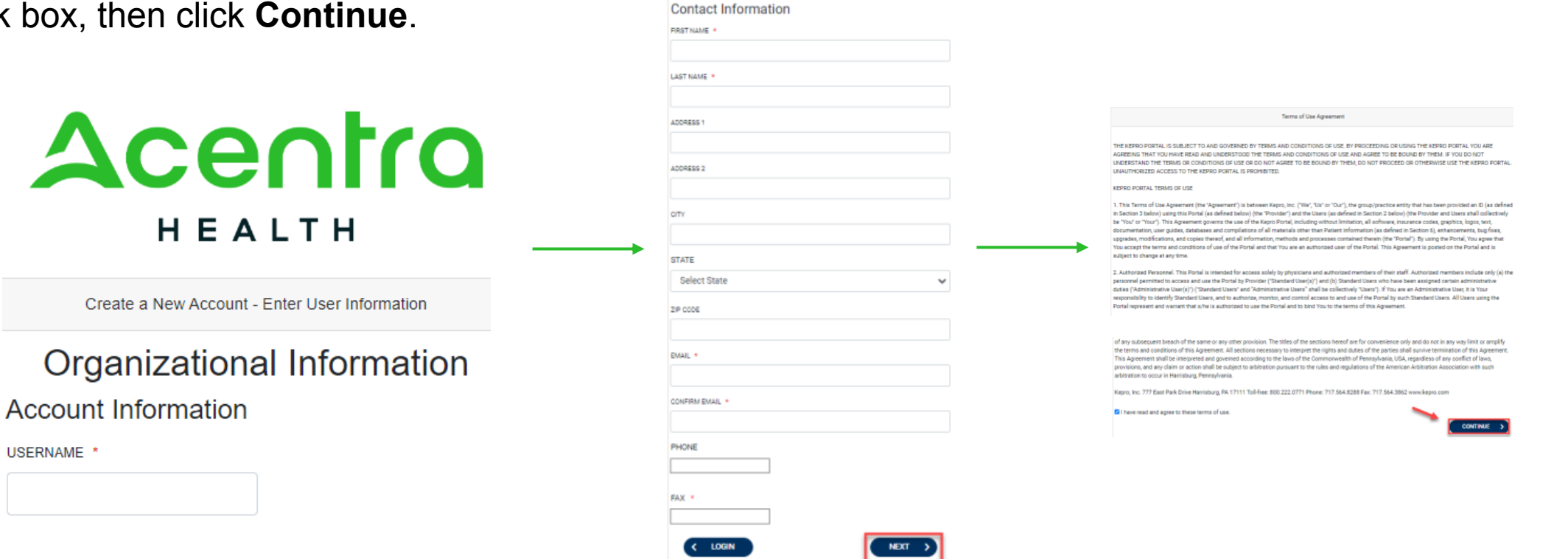

**USERN** 

# **Adding New Users Helpful Hints**

### **What to Know**

- Click on **SETUP** on the navigation pane. You will see Manage Provider Groups. Always stay in this tab/section when Adding New Users.
- Click on the **arrow** on the far right to expand the section.
- Click on **Add New User**.
- Create a **username**, complete the contact information section, and click **Create**.

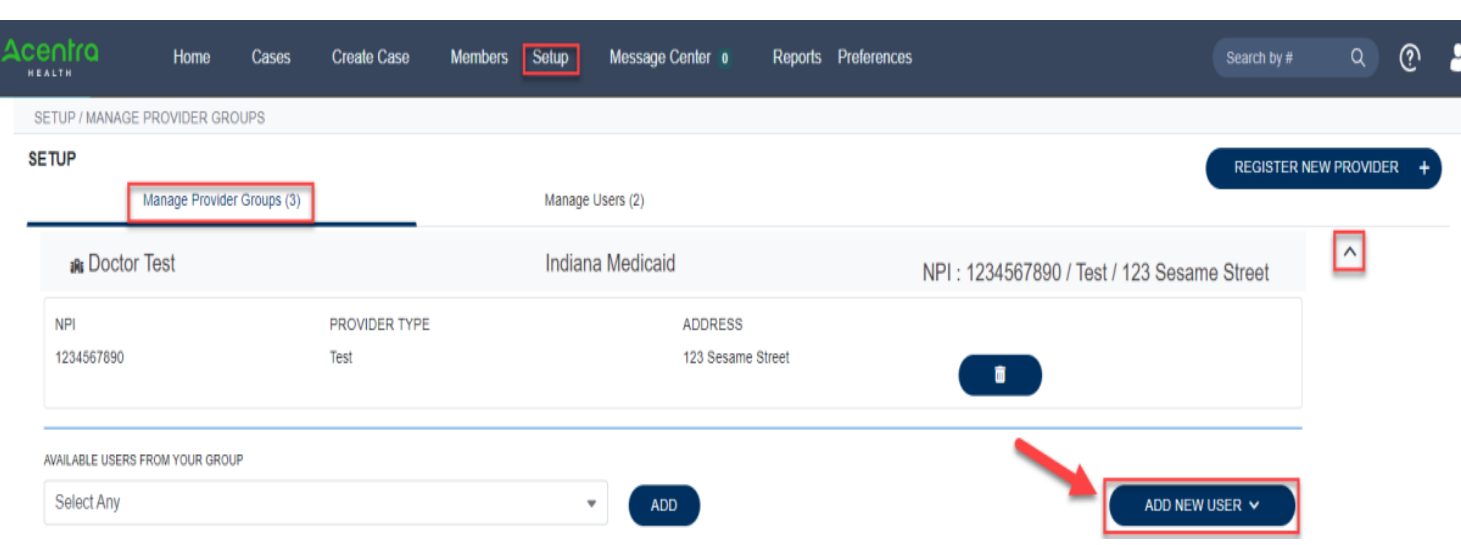

- New users will receive an email with link to complete their account setup.
- Always use Manage Providers Groups Tab

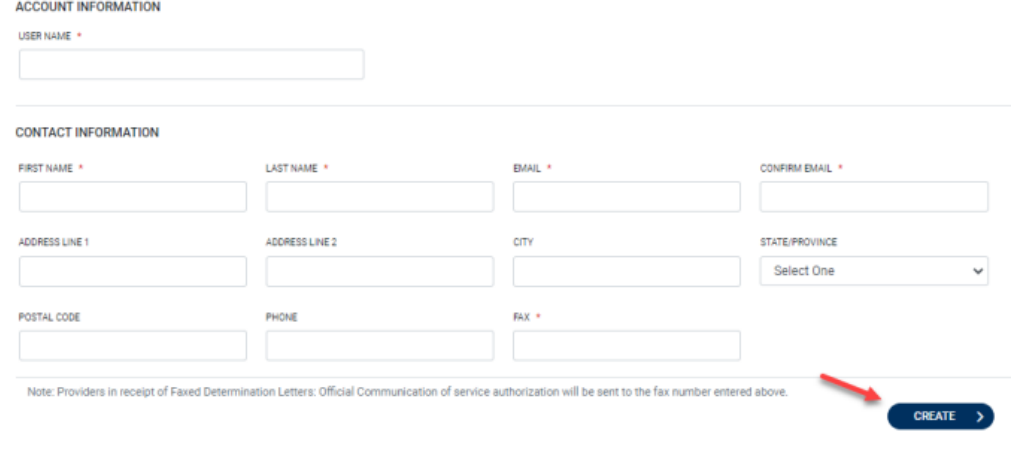

# **Managing Users Helpful Hints**

#### **Need to Deactivate or Update a User Role?**

- 1. On **Manage Users** tab, select a user to edit user's information, delete the user or reset registration.
	- Expand specified user by clicking arrow on the right.
- 2. You can assign the user to different provider groups that you manage and change the assigned user role.
- 3. Each provider group that the user has access to will be listed under their name along with the access role. The standard role for users should be **Provider Staff Account**.

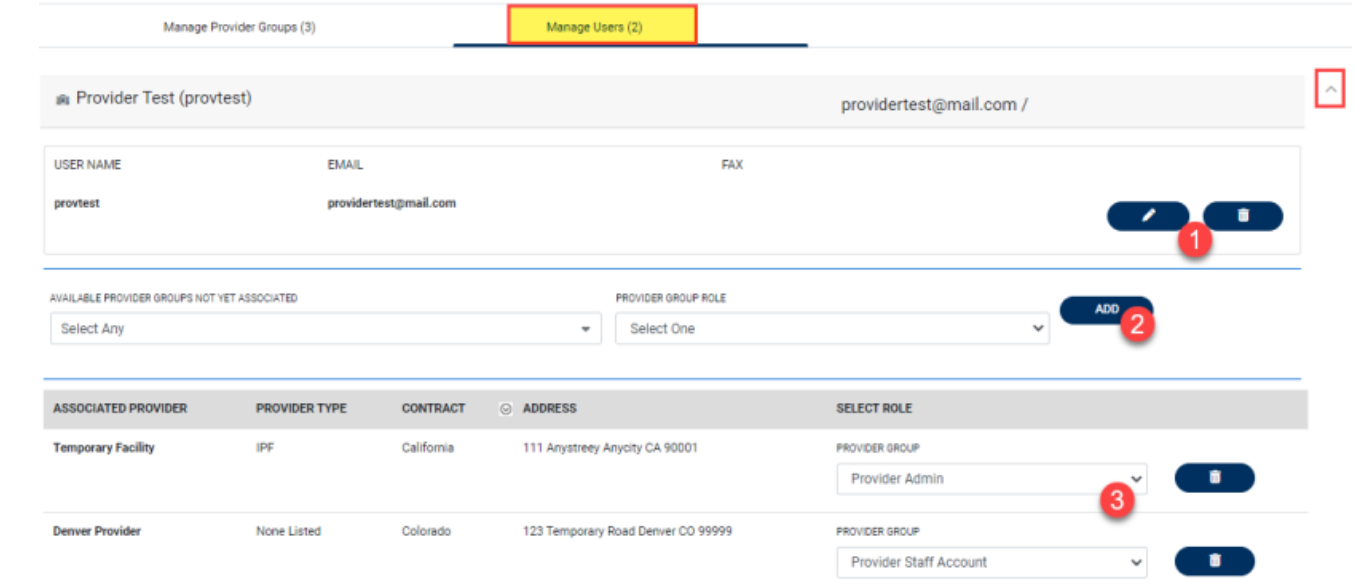

- Use **Manage Users** to edit or deactivate a current user.
- Any role with **Admin** in the name works the same.
- You can create as many admin roles as needed to help manage larger groups.
- **Provider Staff Account** is a general user account.
- **Provider Admin** will have the ability to add/manage users for the assigned provider.
- **Provider Group Admin** will have the ability to add/manage users for all providers in the group.

# **Staff User Login & Reset Password**

### **What to Know?**

- The Provider Portal is accessible at https://portal.kepro.com.
- An Administrator can reset MFA registrations.
- You may reset your password at any time.
	- Click Login with Phone or Email, then click Forgot Password.

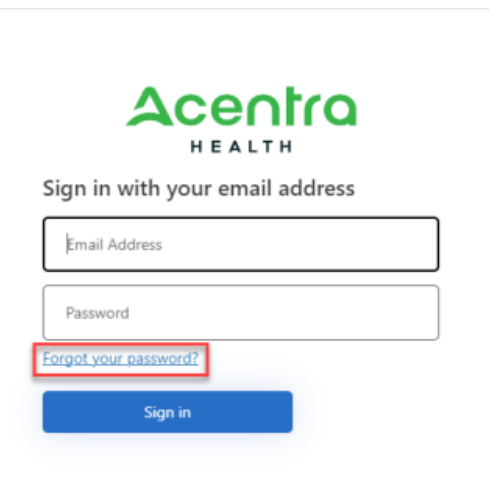

### **Helpful Hints**

- Passwords must contain:
	- 14 characters
	- One upper case letter
	- One lower case letter
	- One number
	- One special character.
- Your account will lock after three unsuccessful attempts or 60 days of nonuse.

# **Acception** HEALTH